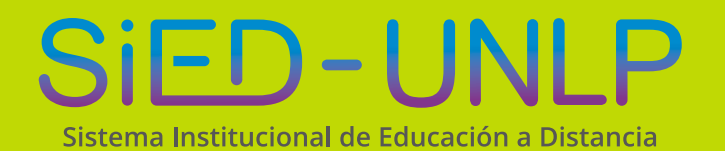

**Dirección General de Educación a Distancia y Tecnologías** SECRETARÍA DE ASUNTOS ACADÉMICOS

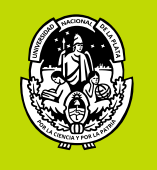

**UNIVERSIDAD NACIONAL DE LA PLATA** 

## Instructivo de ACTIVACIÓN Office 365 PARA<br>Microsoft Teams

**1**

La activación de office 365 para el ámbito universitario requiere de una serie de pasos que se detallaran a continuación. Es necesario un poco de paciencia y siguir cada uno de los pasos mencionados para una activación y sincronización correcta. Es recomendable realizarlo por primera y única vez con una computadora y un celular para mayor comodidad.

Aclaración sobre las licencias: actualmente cuentan con un límite de hasta 300 personas, por lo que se sugiere que se planifiquen correctamente los distintos grupos para trabajar sobre Microsoft Teams.

Debemos ingresar al siguiente link: [https://www.microsoft.com/es-es/](https://www.microsoft.com/es-es/education/products/office ) [education/products/office](https://www.microsoft.com/es-es/education/products/office ) donde nos pedirá que ingresemos un correo electrónico institucional, "ya sea de presidencia (por ejemplo@presi) o cualquier otra dependencia de la UNLP (@fahce, etc.)". Una vez ingresado el correo, clic en "Empezar"

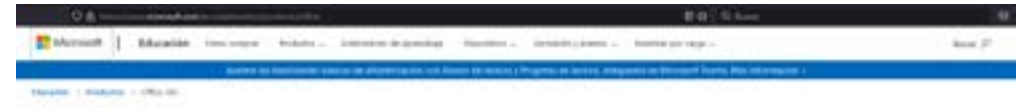

Office 365 Education

## Empiece ahora mismo con Office 365 gratis

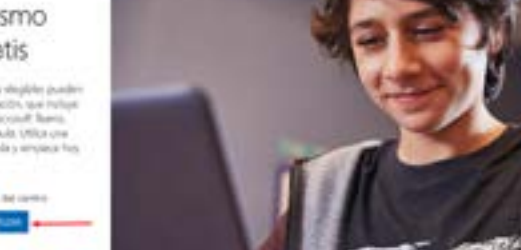

En la siguiente foto indicaremos "Soy un profesor" (los próximos pasos son exactamente los mismos si un alumno quisiera obtener la licencia Office. Es indispensable que el alumno tenga un correo institucional).

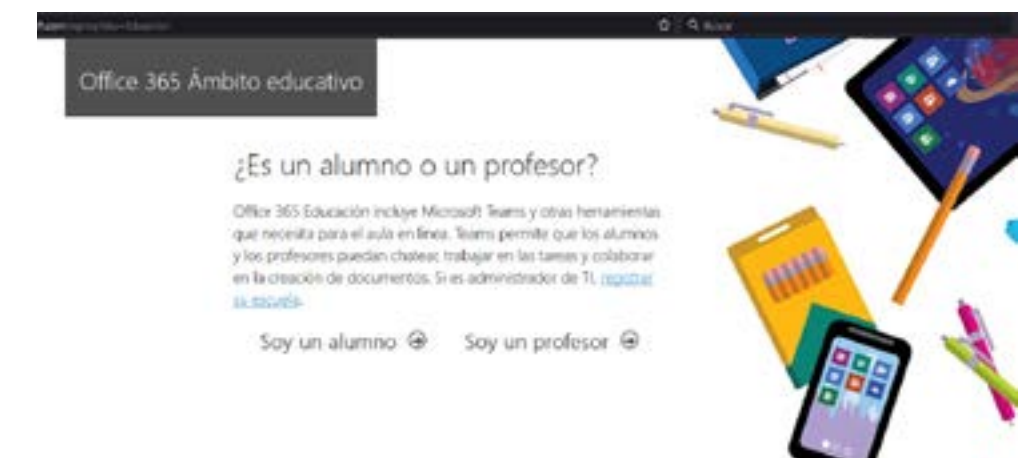

En esta captura debemos ingresar los datos personales, una contraseña **3** que recordemos y el código de verificación que nos ha enviado Microsoft al correo electrónico institucional con el que nos estamos registrando. En caso de no encontrarlo en la bandeja principal, revisar la carpeta de SPAM. Una vez finalizado de ingresar todo lo necesario le damos clic en"Iniciar".

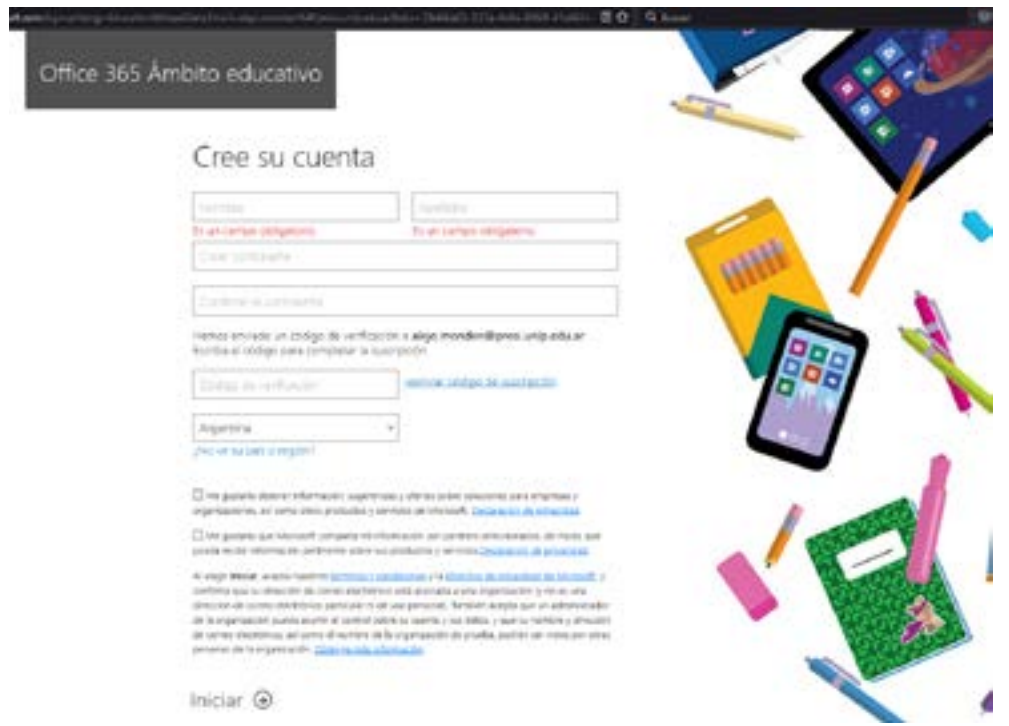

Luego de este proceso, nos llevara a la página principal de Office 365, donde **4** podremos utilizar el paquete de programas de la empresa, pero en este caso haremos foco en configurar Teams, que es el sistema de videoconferencia perteneciente a Microsoft. Haciendo clic en el logo de Teams (que se marca con una flecha) nos abrirá una ventana que se verá en el punto 5.

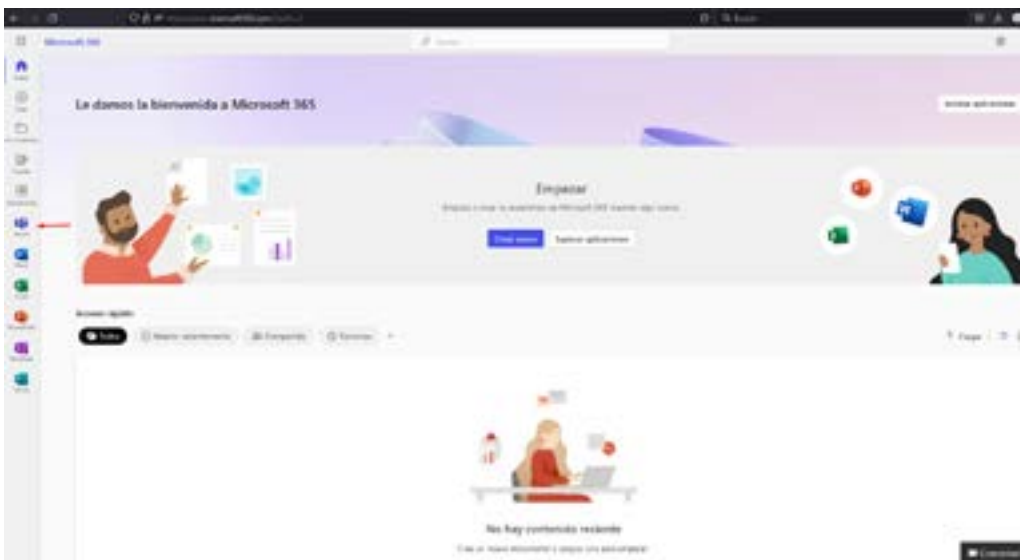

Una vez hecho clic en Teams, es necesario realizar una serie de pasos para poder asegurar nuestra cuenta de Microsoft para mayor seguridad, en este punto estaremos configurando el factor doble de autenticación.

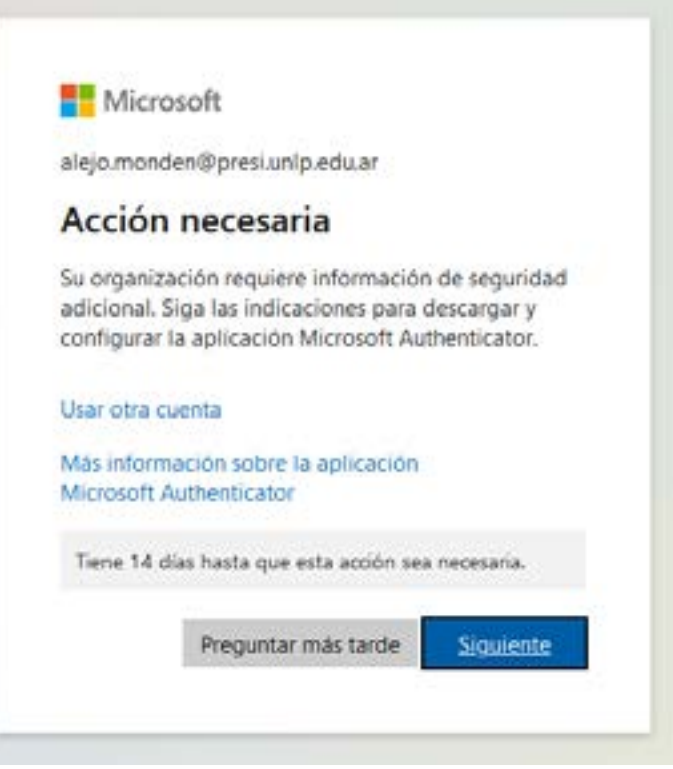

Para comenzar, nos pedirá que descarguemos la aplicación Microsoft Authenticator (para el celular) o en su defecto, podemos usar otra aplicación haciendo clic en la parte inferior donde se encuentra subrayada y en color azul la leyenda "Quiero usar otra aplicación de autenticación", la otra aplicación puede ser Google Authenticator (para el celular), en este caso usamos esta última. Para ambos métodos son los mismos pasos que se mostrarán a continuación.

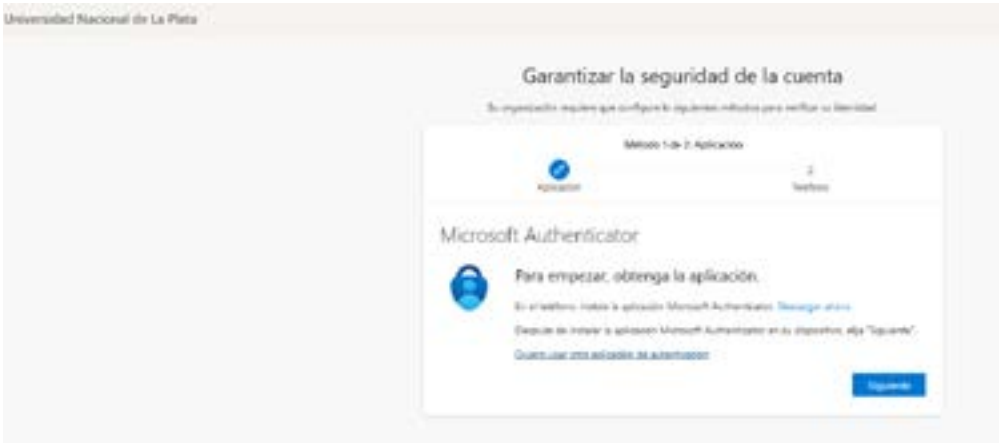

Para cualquier aplicación de autenticación que estemos utilizando, nos pedirá escanear el código QR con nuestro dispositivo móvil como nos muestra la siguiente pantalla. Después de escanear el código, le damos a "siguiente". **7**

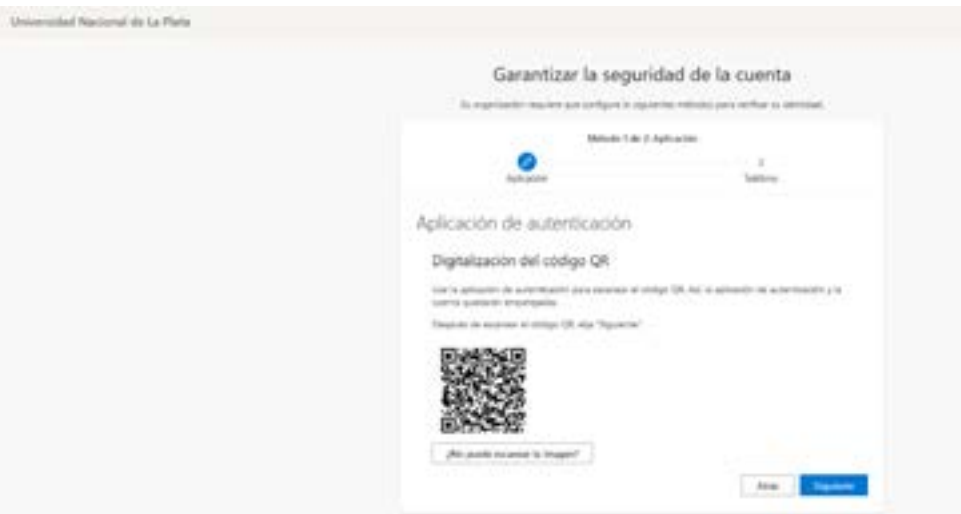

En la aplicación de nuestros celulares (Microsoft Authenticator o Google **8** Authenticator) nos aparecerá vinculado un nombre "Microsoft: Universidad Nacional de La Plata" y debajo un código de 6 dígitos. Ingresaremos ese código en el cuadro donde estamos activando nuestra cuenta. Luego de ingresar el código, hacemos clic en siguiente.

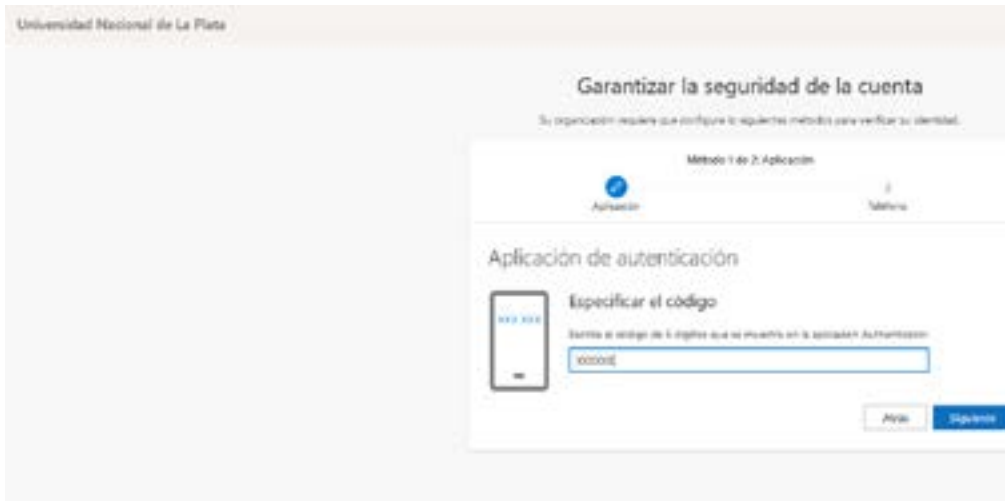

Mic

Una vez configurada el factor de doble autenticación, debemos verificar nuestra identidad, indicando nuestro código de área (+54 en caso de ser Argentina) y nuestro número de celular, debajo debemos decidir si queremos recibir el código a través de un mensaje o a través de una llamada.

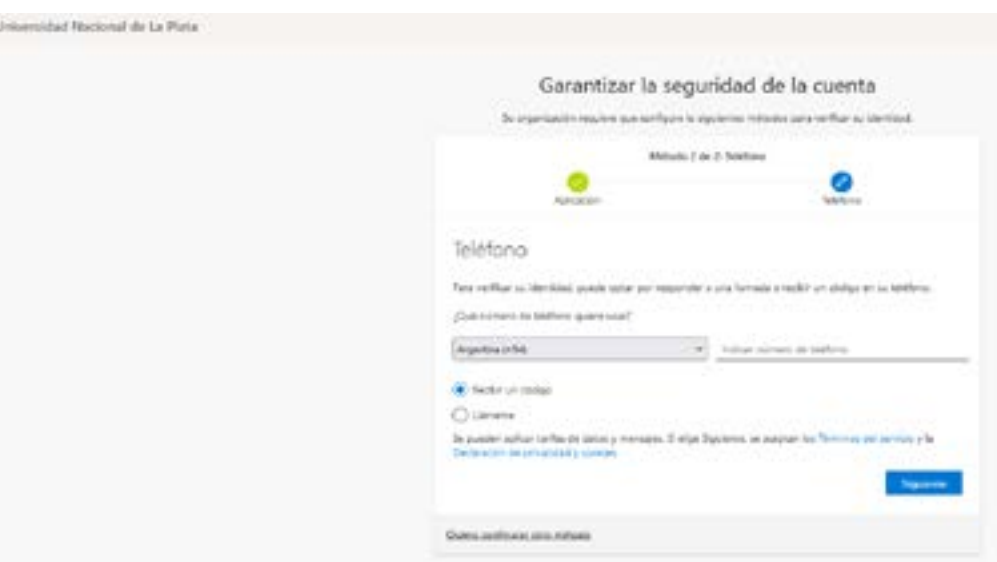

Una vez recibido el código (6 dígitos) a través de un llamado o por mensaje, debemos ingresarlo en el recuadro. Cuando hayamos colocado el código, se nos habilitará el botón "siguiente" para hacer clic.

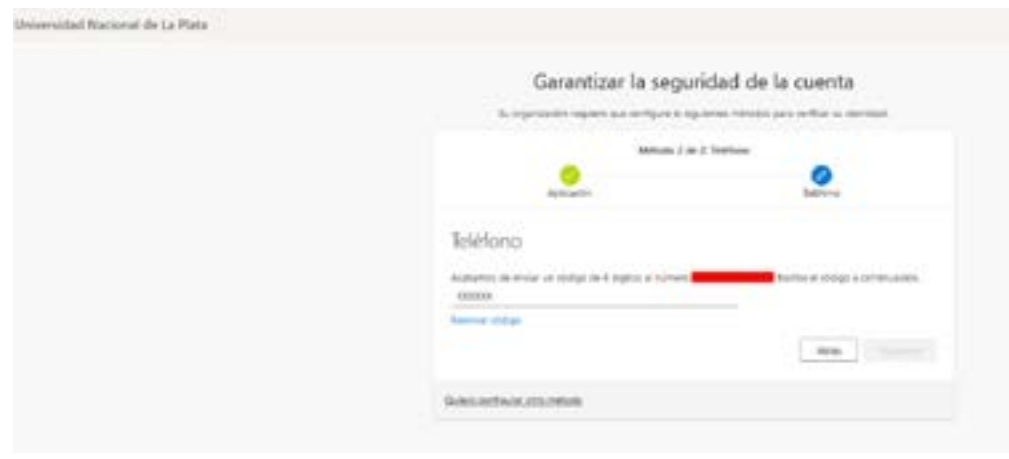

Para finalizar, si hemos configurado todo correctamente, nos aparecerá una **11** ventana como se muestra en la siguiente imagen. Finalizamos con un clic en Listo.

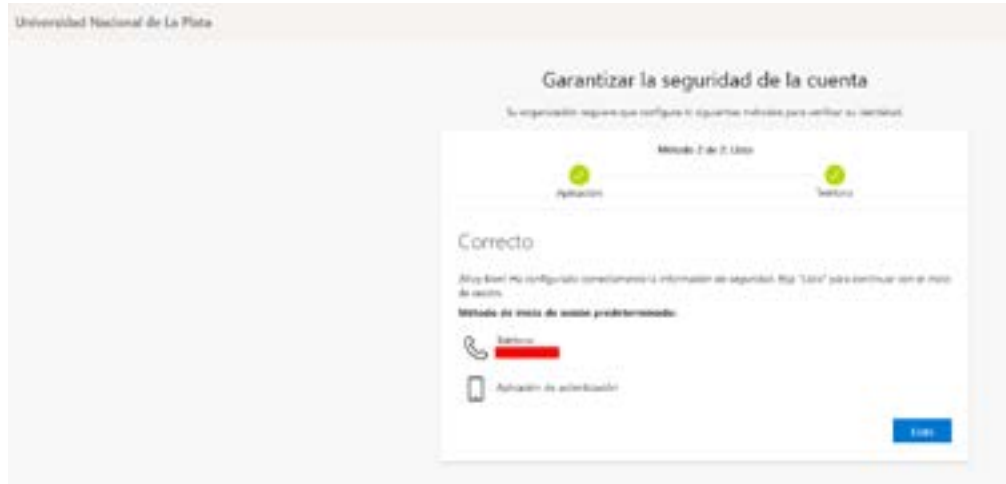

12 En este punto optaremos por dos opciones, o manejar todo desde el navegador (Chrome, Ffirefox, Eedge) o descargamos la aplicación Teams desde [https://www.microsoft.com/es-ar/microsoft-teams/download-app.](https://www.microsoft.com/es-ar/microsoft-teams/download-app) En ambos casos la forma de crear videoconferencias es la misma, que se detallará abajo.

El siguiente ejemplo se realizó desde la aplicación Teams.

este detalle de "crear equipo"

13 Cuando hayamos ingresado a la cuenta (deberemos ingresar con el correo institucional y la contraseña que hayamos puesto en el paso 3), nos aparecerá la ventana principal de Teams. Luego ingresar a "Equipos" (en el lateral izquierdo) y crear un equipo, esta acción es necesaria para poder realizar videoconferencias.

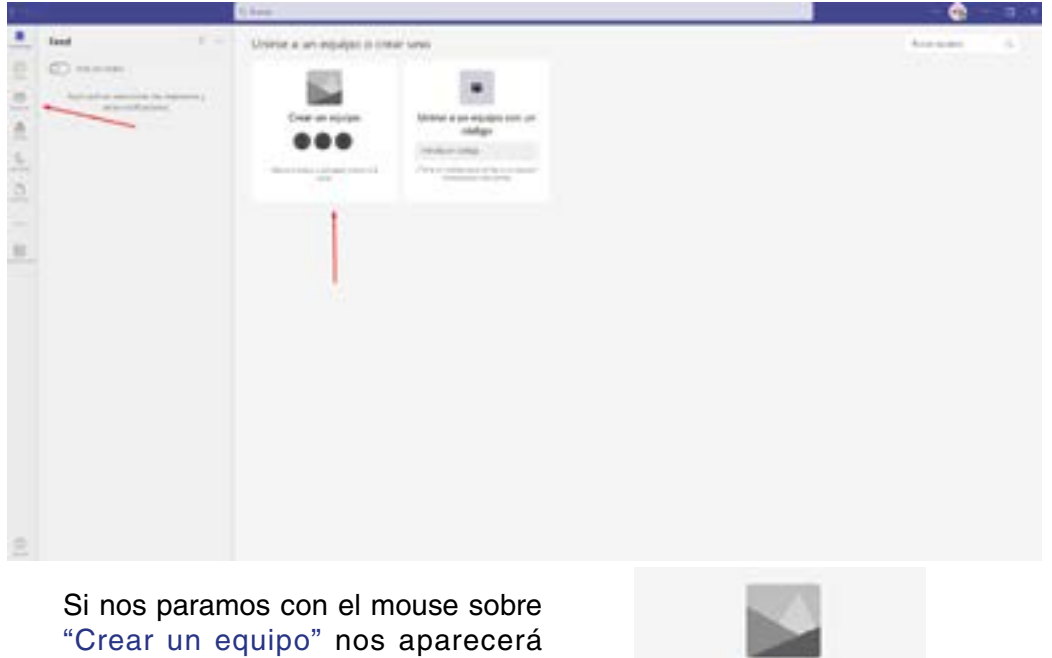

Crear un equipo **Co Creat equip** 

**7**

Luego de hacer clic en "Crear equipo" nos dará la opción de elegir qué tipo de equipo y seleccionaremos "Clase".

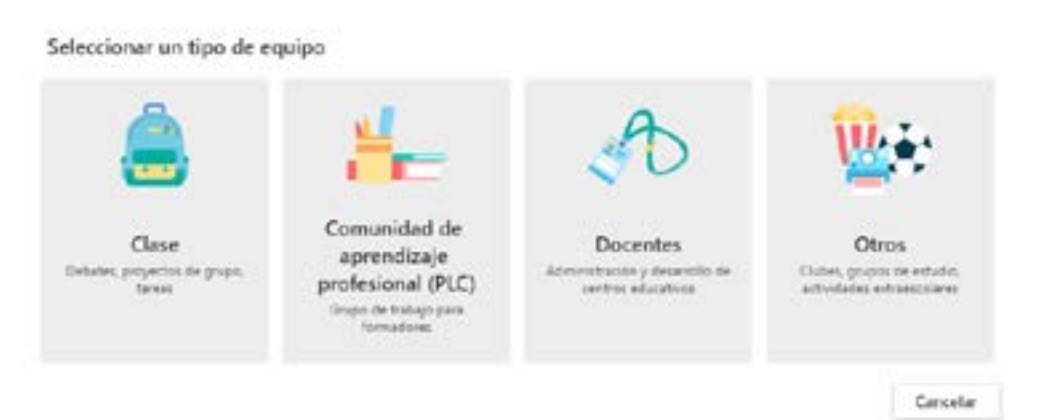

15 Ingresamos un Nombre para el equipo (puede ser la cátedra) y en descripción quienes la conforman, así los alumnos que ingresen a ese equipo pueden reconocerlo.

## Crear su equipo

Los profesores son propietarios de los equipos de clases y los alumnos participan como miembros. Los equipos de clase permiten crear tareas y encuestas, registrar comentarios de los alumnos y darles un espacio privado para tomar notas en el bloc de notas de clase.

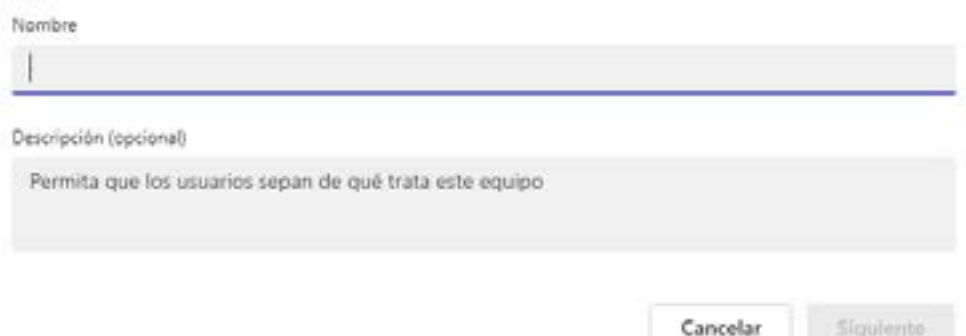

16 Una vez creado el equipo debería verse de la siguiente forma. Podremos realizar una reunión y compartirles el enlace para que los alumnos se unan al equipo. También, como indica la flecha roja en la parte superior derecha, podrán crear una reunión e invitar con el enlace de dicha reunión.

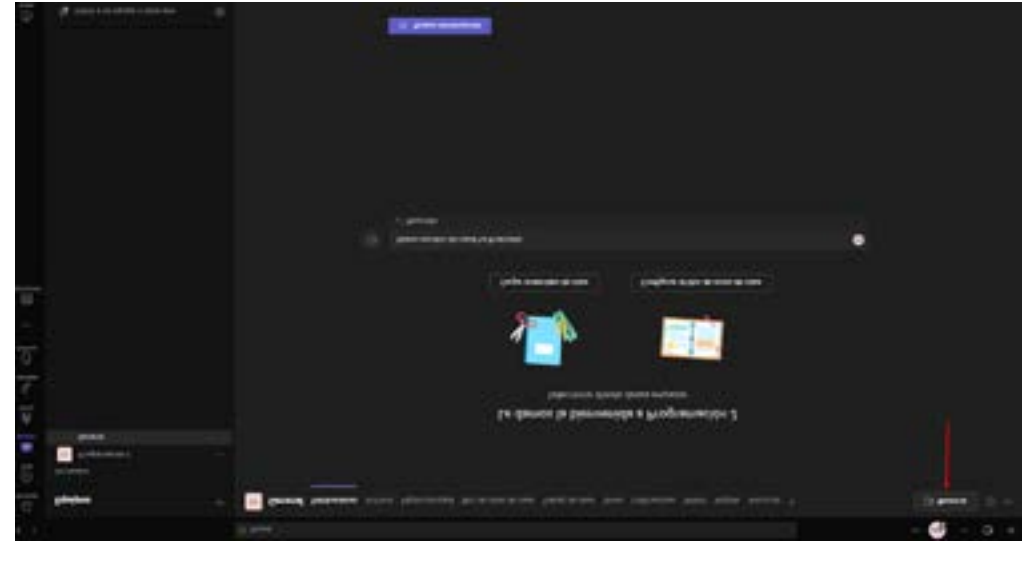

En obtener vínculo al equipo, les copiará automáticamente un enlace, que **17** podrán compartir con sus estudiantes.

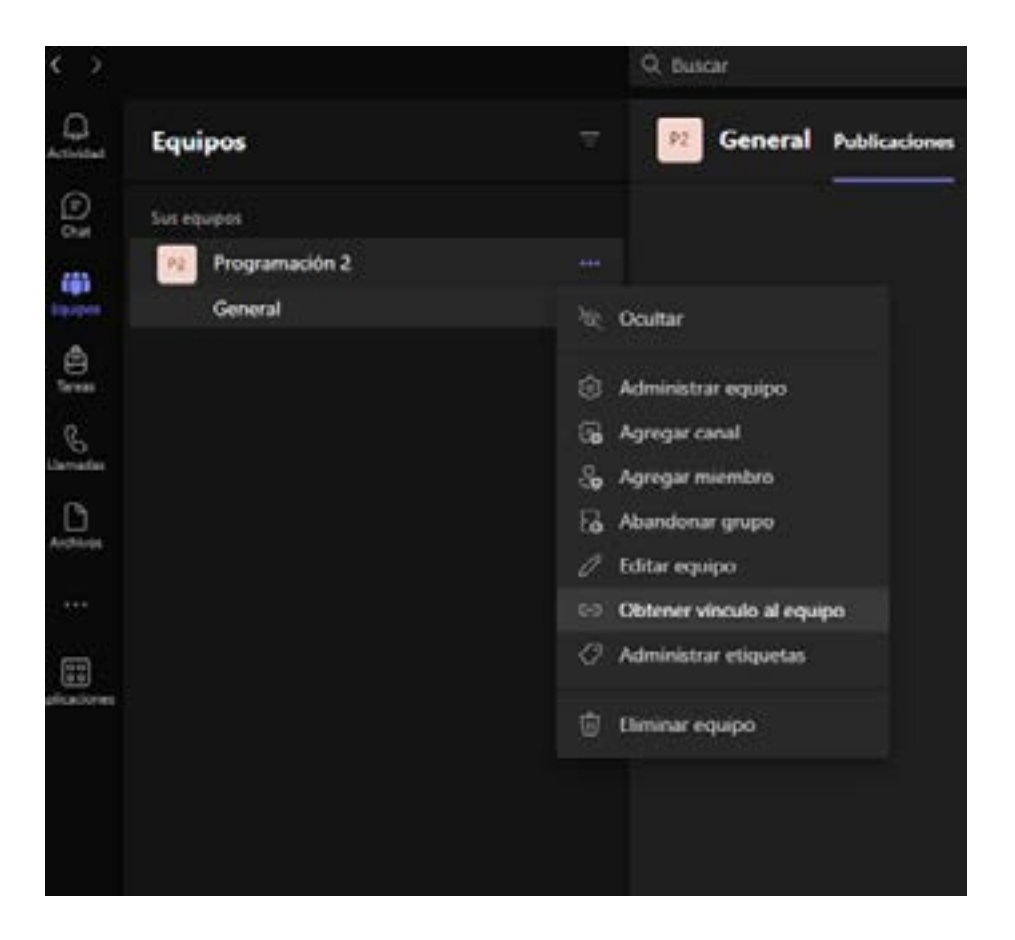

Micr

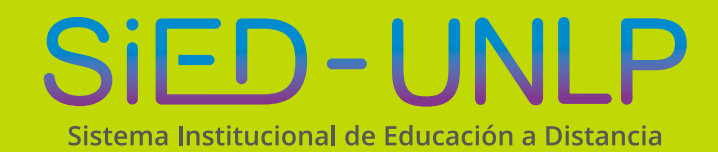

**Dirección General de Educación a Distancia y Tecnologías** SECRETARÍA DE ASUNTOS ACADÉMICOS

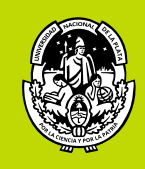

**UNIVERSIDAD** NACIONAL DE LA PLATA